# **TABLET OF CONTENTS**

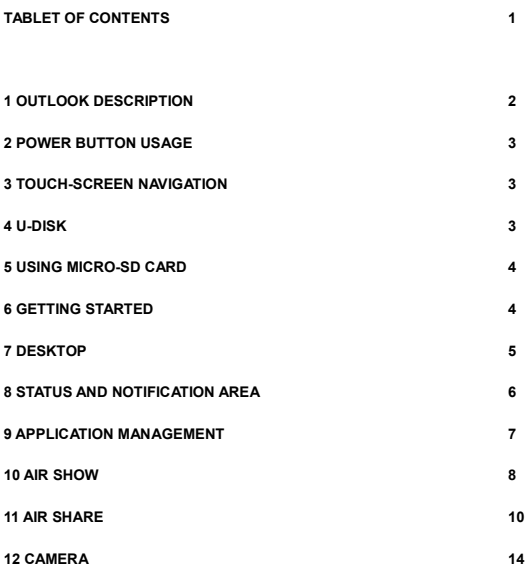

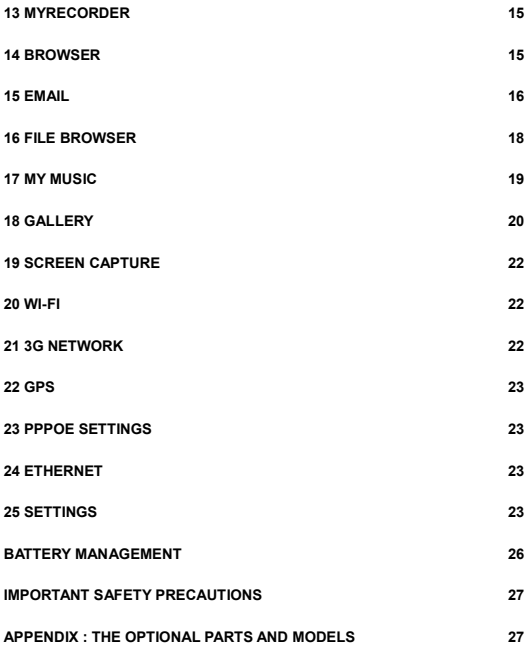

# **1 outlook description**

# **Front:**

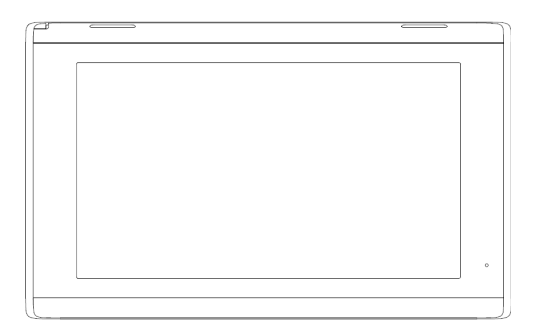

# **Right side:**

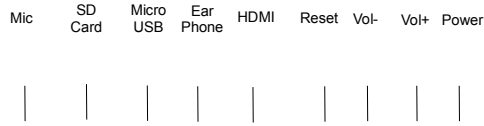

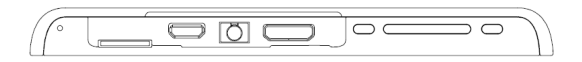

#### **2 POWER BUTTON USAGE**

**Turn On:** Press the power button and hold for 2 seconds.

**Turn Off:** Press the power button and hold for 2 seconds →Tap **Power off**→tap

**OK**.

**Reboot:** Press the power button and hold for 2 seconds →Tap **restart**→tap **OK.**

**Airplane mode:** Press the power button and hold for 2 seconds →Tap **Airplane mode**.

**Silent mode:** Press the power button and hold for 2 seconds →Tap **Silent mode**.

**Force Off:** If device does not respond, press and hold the power button for 5 seconds.

**(Warning: Force off could lead to unpredictable system errors!)**

**Reset:** Press the reset button could be reset the device. It's will clear the all data, Please careful with the function.

☆ *After the current reset function can't restart, can only be turned off, so you need to press the power button restart the device after reset.*

5

#### **3 TOUCH-SCREEN NAVIGATION**

The touch-screen allows for quick, easy and convenient navigation for all applications.

Refer to the following method to operate the touch screen by the finger pulp:

**Tap:** Quick tap & release on an item on the screen.

**Touch & hold:** Touch and hold in place approx 2 seconds, and then release to

display an options window.

**Finger slide:** Touch & slide your finger across the screen and then release.

**Two points to zoom in or out:** Press and hold any two points relative or opposite direction to drag in desktop, video play interface, picture view interface and so on it will zoom in or out the interface.

☆ *To avoid scratching or crushing, do not place objects on the touch screen surface.*

## **4 U-Disk**

#### **Insert U-Disk**

Insert your U-disk into the device via USB host. When ready for use, enter into the file browser, switch to the USB folder to view it.

#### **Remove U-Disk**

Close all applications or documents which have been opened on the U-disk. Tap

**→ Settings →Storage →USB storage → Unmount this storage device.**

When it displayed **Mount this device** and then you can unplug the U-disk.

☆ *Don't insert and remove the U-disk repeatedly in a short time, as this may cause damage to the U-disk.*

### **5 USING MICRO-SD CARD**

☆ *The device supports a maximum 32GB micro SD card.*

Insert your card into the microSD slot until it clicks into place. It's OK.

#### **Remove micro SD Card**

Close all applications or documents which have been opened on the card. Tap

**→ Settings → Storage →SD card → Unmount this storage device.**

When it displayed **Mount this device** and then press the card lightly; it is

partially ejected allowing you to pull the card out.

☆ *Don't insert and remove the SD card repeatedly in a short time, as this may cause damage to the card.*

☆*We recommend using major brands of memory cards to avoid incompatibility.*

# **6 GETTING STARTED**

#### **Charge the device**

☆Thetablet battery should be fully charged before firstuse.

☆Acomputer USB port can't supply enough current for charging, socharging

time will be longer.

# **Turn the device on**

Press & hold the power button 2 seconds.

## **Wi-Fi Network Setup**

Since many features require a Wi-Fi connection, we recommend you set up

your Wi-Fi network now.

- 1. Tap **→ Settings**.
- 2. Slide **Wi-Fi** switch to turn on.

The device automatically scans and lists all local Wi-Fi Network found. A lock

indicates secure **Wi-Fi** networks that require input password to connect.

3. Tap the desired network to which you want to connect **→** enter the **Network Password** if applicable **→** tap

# **Connect**.

4. Tap  $\frown$  to return to the Desktop screen.

☆ *If your Wi-Fi network is set as hidden, it won't be found by the auto scan. Tap*

 *Add network and follow the prompts to add your network.*

## **HDMI video play**

This device support through the Mini HDMI connected with TV, it makes TV and

device displayed synchronic. For using this feature, insert the Mini HDMI cable

into the right side of the device interface to connect with TV.

### **USB device mode options**

Before using this feature please connect to PC via the Mini USB cable.

# **USB debugging**

Debug mode used to debug program for developers. ADB driver needs to be

installed before using this mode, Installation method as follows:

(1)First switch on the device to **Install Driver** mode, And then find the "CD driver"(such as F:)on your PC, Use the resource manager to open the CD drive , then copy all files in the folder(\adb\_driver) to your PC;

(2)And then switch to **USB debugging** mode on the device, If the PC-side prompts to install the driver, select manual installation, and specify the drive path to the location where you saved the ADB driver.

#### **Media Transfer Protocol(MTP)**

Media transfer protocol(MTP) mode used to synchronize transmits data and the users can copy, paste or delete the files in the device. If this is the first time using this mode on your PC, you need to install the driver. Installation method as follows:

Firstly, switch to **Install Driver** mode on the device, and then your PC will automatically pop-up driver installation interface, users need only follow the prompts, and reboot the system after the installation completed. (If not, please go to the Microsoft official website to download Media Player 11 upgrade package and install.)

#### **Install Driver**

Install driver mode used to install the driver for USB debugging and media transfer protocol(MTP) mode, The media transfer protocol(MTP) mode driver only for Windows XP, Windows 7 support by default, not need to install.

# **7 DESKTOP**

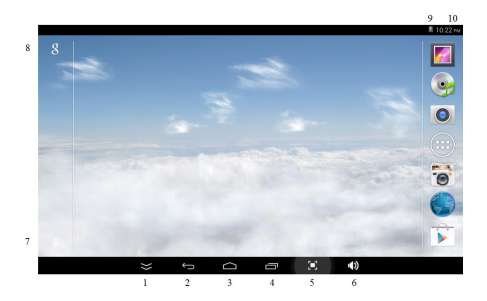

- **1. Hide statusbar.**
- **2. Back.**
- **3. Home.**
- **4. RecentApps.**
- **5. Screencapture.**

**6. Volume.**

- **7. Voicesearch.**
- **8. Googlesearch.**
- **9. BatteryStatus.**
- **10. Currenttime.**

# **8 STATUS AND NOTIFICATION AREA**

On the **Desktop** screen, click the icons which in the state bar to view more state

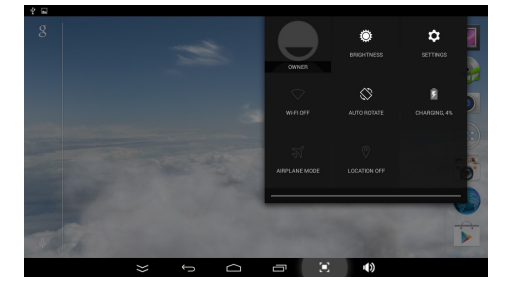

information and events.

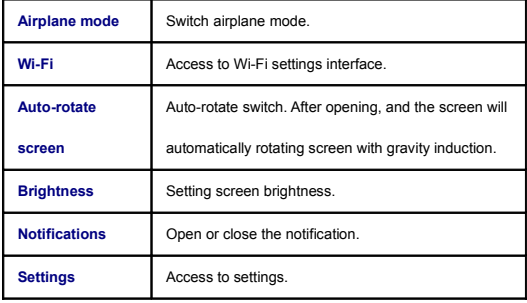

## **9 APPLICATION MANAGEMENT**

## **Install Android Applications**

☆ *There are many interesting and free Android applications that can be found*

*on the web. Such as launch your web browser and do a search for "Android*

*applications".*

Purchased or free Android applications that you have downloaded to your

computer can be installed quickly & easily on your Tablet using the **File** 

**Browser** or **task manager** application.

- 1. Copy the **.apk** files that you want to install onto a SD card or USB device **→** insert or connect to your Device.
- 2. Tap the **File Browser** application icon.
- 3. Tap SD or USB and locate the folder in which the

.apk application files were saved.

4. Tap on a **.apk** file **→ Install**.

The application is installed and the application icon is added to the **Applications** screen.

5. Tap Open to launch the application now, or tap **Done** to

return to the **File Browser** screen.

# **Download Android Applications direct from a Website**

You can download Android applications directly from websites, and then quickly

and easily install them on your device.

- 1. Tap the **browser** application icon to launch the internet.
	- 2. Enter the desired website URL, and tap the **download**

link for the application you want to install on your

device.

3. After the download is completed, tap

**→Downloads.** Open the applications from app list.

# **Uninstalling Android Applications**

You can also quickly and easily uninstall the Android applications that you have

installed.

- $1.$  Tap  $\rightarrow$  **Settings**  $\rightarrow$  **Apps**  $\rightarrow$  **All**.
- 2. Tap the application you want to uninstall **→ Uninstall**.
- 3. Tap **OK** to confirm the Uninstall.

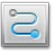

# **10 AIR SHOW**

**Air Show** can make media interconnection of phone, tablet, PC and your device

simply and quickly. It supports running in the background. Users needn't wait for

interconnection in the program interface.

☆ *Device and your device must be connected to the same network.*

☆ *TV media interconnection can be achieved by connecting your device to TV via HDMI.*

## **Air Show Settings**

- 1. Tap **Air Show** application icon.
- 2. Tap to enter **Air Show** setting interface .
- 3. Click **Display Name** to modify the name of Air Show(The default name is Air

show).

4. Check **Auto Enable Portable Hotspot** to start Air Show application when not

connect to WI-FI , whether to automatically open the portable WI-FI hotspot .

5. Click **Completely exit** to exit completely and shut down all server.

**6. About** displays the software version.

# **Usage**

# **DLNA**

- 1. Device access to network, and run the application: **Air Show**.
- 2. Remote device (such as computers, mobile phones, and tablet) which

supports DLNA access to the same network.

3. Select from the remote device to play media files to play on device.

4. If you don't find device from the remote device, try to click on the "Air Show" refresh button  $\ddot{\mathbf{R}}$  in the upper right corner of the interface or completely exit **Air Show**.

☆ *The remote device which supports DLNA includes: Win7 computer, Android / iOS device, which support DLNA.*

☆ *The application function which supports DLNA includes: PPTV, Tencent* 

*video, iMedia share Lite etc. Specific you can download and install from internet*

*by yourself.*

## **Airplay**

- 1. Device access to network and then run Air Show.
- 2. IOS devices access to the same network (such as the iPhone, iPad).
- 3. Click when sliding and playing. After selecting Air Show, media file will

be played on device.

4. If you don't find your device from the remote device, try to click on the "Air

Show" refresh button **in** the upper right corner of the interface or

completely exit Air Show.

## **Use Case**

☆ *Following examples about android tablet PPTV introduce the way about how to remote play online media files and local media files.*

## **Play online video with PPTV**

1. Device access to network A, and run application program: Air Show.

2. Also the android tablet access to network A, install and open PPTV, first time use PPTV need to log in to use the DLAN function.

3. After logging into the video list interface, click to play the video you want to watch, there will pop-up "playback devices "list on PPTV, find the device name (Air Show) in the drop-down list and click on the name to enter remote play (if you can not search "Air Show" on android tablet, try to click refresh button **in** the upper right corner of the main interface of " Air Show" on

device).

4. When playing a media file, you can click the  $\sqrt[n]{\cdot}$  or  $\sqrt[n]{\cdot}$  button on the status bar below android tablet interface to switch to the other interface and make other operations.

☆ *If you want to quit Remote Play: A, Click the button* **below the video** *player interface on the Android tablet switch to the Tablet PC player, then exit;*  *B, Right-click with your mouse or click the back button on the device interface to*

*exit.*

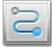

# **11 AIR SHARE**

**Air share** can simply and quickly realize media interconnection for the local

resource of the android device and your devices.

☆ *Android device and your device must be connected to the same network.*

# **Air Share installation and connection**

1. Device access to network, open **Air show** program to view **Air Share**

application download address.

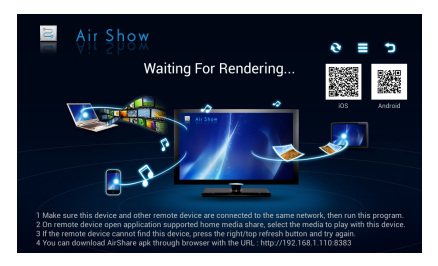

2. The android tablet or phone access to network , use dimensional code scanning software to scan the dimensional code image or visit the download address ,opened as shown below, click download and install the program.

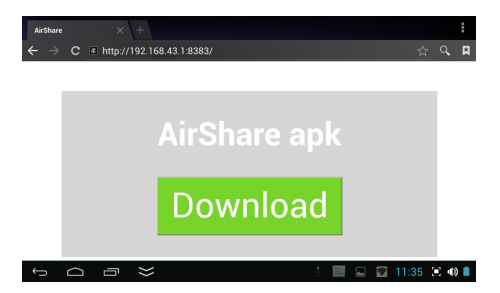

☆ *The download address varies according to the change of your device in the* 

*network IP address, so the tablet or phone must at the same network with your* 

*device.*

## **Connect to Air show**

1. After installation is complete, click **the run Air share.** 

2. In the Air Share interface, on the right corner click icon, in the pop-up

list, click **Air show.**

3. After connect successful, the connection station will change to

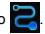

☆ *The display name of Air show can be modified ,before connecting make sure* 

*the name which displayed in the list is consistent with the display name.*

### **Air Share local Photo, Music, Video**

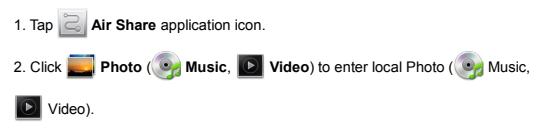

3. Click into the photo (music**,** video) folder. Open the photo (music**,** video) you want to share.

4. In photo (music, video) viewing interface, on the right corner click in icon to

select

**Air show.**

## **Operation of playing Music and Video**

1. Tap into play interface.

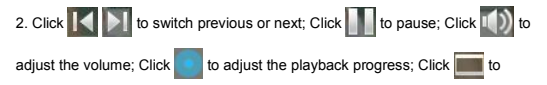

adiust the ratio of video playback.

## **Air Share Applications**

**Applications** can quickly install a local application to your device.

1. Copy the application to the Local, SD card or U disk.

2. Open the **Air Share** application, and connect to **Air show.**

3. Click **Applications.**

4. In the applications interface, click the folder where the application on, click the application.

5. In the installation interface, click **Install on server.**

## **Air Share Documents**

**Documents** can quickly send the local document to your device.

1. Copy the document to the Local, SD card or U disk.

2. Open the **Air Share** application, and connect to **Air show.**

3. Click **Documents.**

4. In the **Documents** interface, Find and click the document which you want to

send to your device.

5. In the send interface, click **Send to server.**

## **Air Share Remote APP**

**Remote APP** can quickly start application in the device.

- 1. Connect to **Air show.**
- 2. Click **Remote APP** on Air Share interface.
- 3. Find and click the application which you want to run on the device, then the

application will run on the device immediately.

## **Air Share Remote Wi-Fi Setting**

**Remote Wi-Fi Setting** can quickly switch the Wi-Fi connection of the table and

your device.

- 1. Connect to **Air show.**
- 2. Click **Remote Wi-Fi Setting** on Air Share interface.
- 3. Click **Scan** on the pop-up interface.
- 4. Find and click the Wi-Fi AP which you want to connect, then the table and

your device will switch immediately.

## **Air Share Air Control**

**Air Control** needs to be installed on the Android tablet or android phone, and it

can make such as the touching slide, mouse clicks, text input, remote gravity

sensor or other remote control to operate the TV dongle. In the **Air Share**

interface, Click Air Control (or on the right corner click → **Air Control**) **.** 

# **Mouse Mode**

- 1. Connect to **Air show.**
- 2. The default mode is **Mouse Mode,** on the mouse mode interface, above is

touchpad, and below is function key. As shown below.

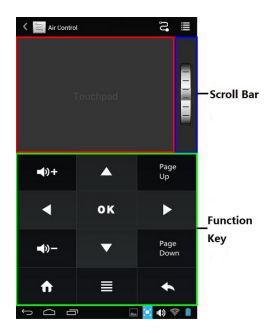

## **Air Mouse Mode**

- 1. Connect to **Air show.**
- 2. Then click → **Air Mouse Mode** switch to **air mouse mode**.
- ☆ *The Air Mouse function just applies to android devices which supports*

*gyroscope.*

## **Touch Mode**

- 1. Connect to **Air show.**
- 2. Then click  $\frac{1}{2}$  **→ Touch Mode** switch to touch mode.
- 3. We can click the screen capture button  $\Box$  to capture any current screen of

your device, and then we can click on the screenshot to directly operate the

screen of your device.

# **Gravity sensor off**

- 1. Connect to **Air show.**
- 2. Then click  $\frac{1}{\sqrt{2}}$  **→ Gravity sensor on/off** to turn on/off the gravity sensor.
- 3. After turn on the gravity sensor, then we can play gravity sensor game on the

TV Dongle.

# **Check update**

- 1. Connect to **Air show.**
- 2. On the upper right corner click  $\blacksquare \rightarrow$  Check update.

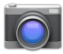

## **12 CAMERA**

Tap the  $\Box$  Camera application icon.

## **Take Pictures**

- 1. Tap  $\boxed{O}$  switch to video, and you can take picture.
- 2. Tap  $\bigcirc$  take picture.
- 3. The picture will be saved.
- 4. Sliding the screen from right to left,and you can enter the gallery to browser

the complete picture.

- 5. Press **Back** to the **Camera**.
- 6. Tap to exit the **Camera** and back to the **Desktop**.

### **Take Videos**

- 1. Tap  $\Box$  switch to video, and you can take videos.
- 2. Tap  $\overline{O}$  to begin and tap to stop.
- 3. The video will be saved.
- 4. Sliding the screen from right to left,and you can enter the preview list.
- 5. Press **Back** to the **Camera**.
- 6. Tap **to exit the Camera** and back to the Desktop.
- ☆ *During video recording* , *you can click the frame quickly to take pictures.Quick shot function does not terminate the video recording.*

## **Single-motion Panorama**

For capturing larger scenes, tap icon and switch to single-motion panorama mode. In this mode, the user starts an exposure and then slowly turns the Camera to encompass as wide a perspective as needed. The Camera assembles the full range of continuous imagery into a single panoramic photo. ☆ *You can press Viewfinder long, or on the top right screen tap* (■, then tap  $\mathbf{I}_{\mathbf{B}}$ , enter camera settings menu, In the dialog box, click select storage device

*, to choose the files are stored in the Local, SD card or USB storage.*

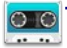

## **13 MYRECORDER**

- 1. Tap the **DE** recorder icon.
- 2. Tap the  $\Box$  record icon to start recording.
- 3. Tap the  $\left(\mathbb{R}\right)$  record icon to stop record.
- 4. Tap the play button to play the voice of recording.

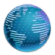

# **14 BROWSER**

Users can connect to the Internet through browser.

Click the browser icon on the Desktop  $\bigotimes$ , and then you can open the Web

browser.

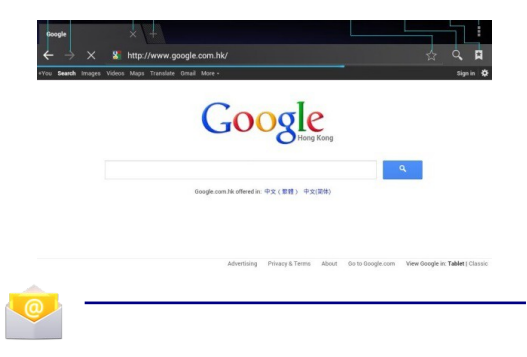

#### **15 EMAIL**

☆ *POP3, SMTP and Exchange accounts are supported.*

#### **Add Email accounts**

You can enter one or more personal email addresses that you would like to

access through your Tablet.

1. Tap the **Email** application icon.

- 2. On the **Account setup** screen, Tap in the **Email address** entry field **→** enter your email address.
- 3. Tap in the **Password** entry field **→** enter your email password.
	- 4. Tap Next.
	- 5. Manual **Setup** *(optional)*: The server settings are automatically populated based on your email account provider *(i.e., gmail.com, etc)*. However, if you need to change the server settings tap **Manual Setup** and make necessary changes.
	- 6. According to the selected mailbox server, enter or select the parameter and server type ,and then Tap

#### **Next**.

- 7. (Optional): Enter a name for the account.
- 8. Enter name for outgoing message  $\rightarrow$  tap Done.
- ☆ *After setup, if you are unable to connect to a free email account, check with your email provider to make sure their servers support free accounts on Post Office Protocol (POP) or Simple Mail Transfer Protocol (SMTP).*

## **Email Inbox**

- 1. Tap the **Email** application icon.
- 2. If you set up only one email account, it opens immediately. If you set up

multiple accounts, they are listed in the **Accounts** screen.

3. Tap on the desired email account **→** tap **Inbox**.

### **Open Email Message**

- 1. On the **Inbox** screen, tap on an email to open it.
- 2. For attachments, tap **Open** to launch appropriate application, or tap **Save** to

save attachment to a SD card.

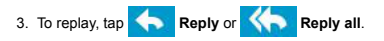

- a. Tap in the Compose Mail entry field to enter your reply message.
- b. Tap Send to send immediately, Save as draft to save without send or Discard

to discard without saving or sending.

4. To delete the email immediately, tap **Delete**.

# **Compose New Email Message**

1. On the Inbox screen,  $\tan \mathbb{Z}$ 

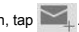

2. Enter the e-mail address in the recipient field. if you want to add Cc or Bcc

recipients, tap Add Cc/Bcc , and then enter the recipient's email address.

- 3. Tap in the **Subject** entry field to enter your desired subject title.
- 4. Tap in the **Compose Mail** area to enter your personal message.
- 5. If desired, tap  $\Box$  to attach a file.
- 6. When ready to send the email,  $tan \geq$  send

### **Edit Email Accounts**

- 1. Tap the **Email** application icon.
- 2. On the Inbox screen, tap → **settings**.
- 3. Set your desired preferences to customize your email account.
- 4. Tap  $\leftarrow$  to return to the Inbox screen.

### **Delete Email Accounts**

☆ *If you have multiple accounts, and you delete the account designated as the*

*default account, the next email listed is automatically set as the default.*

- 1. Tap the **Email** application icon.
- 2. On the Inbox screen, tap → **Settings**.
- 3. Click the account you want to delete.
- 4. In the pop-up **Account options** window, tap **Delete**
- 5. Tap OK to confirm the deletion.

#### **Set Default Email Account**

You must always have one account designated as the default account, so if you

have multiple email accounts, you can select any one as the default.

- 1. Tap the **Email** application icon.
- 2. On the Inbox screen, tap → **Settings**.
- 3. Tap the desire account.
	- 4. In the right settings list, tap **Default Account** to select
		- it. If you delete the account that was designated as the

default account, the next email listed is automatically

## designated as the default.

# **16 FILE BROWSER**

Tap the **File Browser** application icon to view the files on all storage

devices *(Internal memory, SD card, USB device)*, and to quickly & easily install

Android application on your Tablet.

Use the icons across the top of the screen as follows:

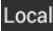

Local Internal Flash (ROM)

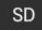

SD Card

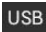

USB Storage

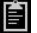

Paste

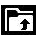

Back to the previous folder

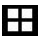

Switch folder display mode.

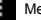

Menu

# **Copy Media between Computer and Tablet**

You can use the File Browser to copy files between an external storage devices

and your computer. You can first copy the desired files onto a SD card or USB device.

☆ *The internal device storage is titled "Local", a memory card "SD", and a USB storage device is titled "USB".*

☆ *The instructions below are for copying from a SD card or USB storage device into the device. You can use the same method to copy from the device to a SD card or USB storage device, and then connect the storage device to your computer to transfer the files into the desired folder on your computer.* 1. Tap **GoTo**, select SD or USB to display the contents of your storage

device.

2. Tap and hold a folder/file and enter into the multi-select mode, select the folder/file as desire **→** tap **Copy**.

3. Tap **GoTo**, select Local Internal Memory → tap on the folder into which you want to copy the file  $\rightarrow$  tap  $\blacksquare$ 

#### **Delete files**

Tap and hold a folder/file and enter into the multi-select mode, select the folder/file as desire **→** tap **Delete → OK** to confirm the deletion. **→** tap **Delete** **→** Tap **OK** to confirm the deletion.

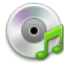

#### **17 MY MUSIC**

☆ *Audio file formats supported: MP2, MP3, WAV, AAC, WMA.*

# **Play Music**

- 1. Tap the **My Music** application icon.
- 2. Select an audio file from All/Albums/Artists/Directories/My Favorites/User

Defined Playlists to play it.

- 3. Tap the **Pause interest in the Pause** icon to pause your music.
- 4. When you playing the music you can tap  $\leq$  or  $\circ$  return to the previous

screen.

 $Click$  switch to the currently playing interface, It is shown as follows:

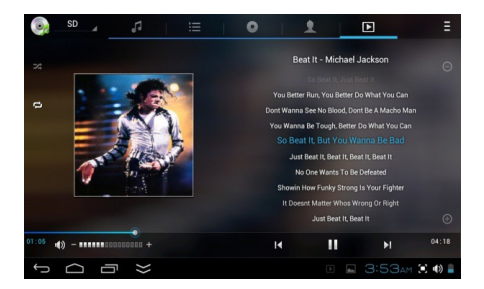

At this interface, you can do: view /download the lyrics, display album photo or

spectrum, play / pause, switch to the previous / next, loop and random operation

etc.

# **Create Music Widget**

☆*Through the Music Widget can be quickly play the music.*

On the desktop tap icon, In the pop-up list select **Widgets** → Select **Music**

# **Widget**.

**The Operation with Music and Playlist**

## **Add playlist**

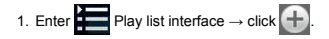

- 2. Input the playlist name.
- 3. Tap Save.

#### **Rename or Delete playlist**

Switch to **display mode**, Tap the playlist → tap  $\boxed{1}$  → Enter a new name in the dialog box, and click **Save.** If you want delete the playlist, click  $||||$  → click **save.**

#### **Add music**

1. In the **all song, album**, and **artist** list, Tap the music and hold for switch to multi-select mode.

2. Select the music which you want to add to the list (if you don't want to add,

tap it again to cancel).

3. Tap Add **to playlist**, and then select a playlist.

### **Delete music**

Tap and hold on the music you want to delete **→** tap **Delete**.

## **Sort by title or date added**

In the all song interface, on the upper right click the  $\Box$ , in the pop-up list select

sort by title, and then click the alphabetical of the right hand, the interface will

quickly jump to the songs match the first letter (including the first letter )in the alphabetical list. If you select **Sort by date added,** all songs will sorted by add date.

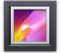

## **18 GALLERY**

### **Switch the view storage area**

In the root directory, on the top left click the **Local**、**SD** or **UDisk** to switch the view storage area.

# **Classification of photos and videos list**

In the root directory, on the top left click the **Albums**、**Locations**、**Times**、**People**、**or Tags** classify the photos and videos.In the classification file folder,on the top left click **Filmstrip view** or **Grid view** to switch the view display mode.

# **View, play the photos and videos**

#### **Photo**

In the classification folder,click on the photo thumbnails to open the photo,and

on the top right of the folder interface tap →**Slideshow** to playing slide.

#### **Video**

In the classification folder, click on the view preview.enter to the video preview

interface, and click the play button in the video preview to play the video.

☆*In preview picture interface*,*on the top right screen click to operate the corresponding photos (including zoom in/zoom out, share, rotate, trim, photos set to, adjust the current display scale, show details)* ☆*In preview video interface, on the top right screen click to operate the*

*corresponding videos(including trim and details)*

# **Playback of the video floating window**

In video playback,on the top right click  $\Box$  to switch to playback of the video floating window.

☆*Ordinary video playback and floating window playback all are supported by two points zoom to adjust the size of the video screen.*

☆*Floating window video will continue to play after you switch to other interface(ex*:*browser the website*、*desktop*、*run the software etc.*)*.*

☆*You can easily drag the floating window to adjust the position in the screen.*

#### **Delete the photos and videos in the list**

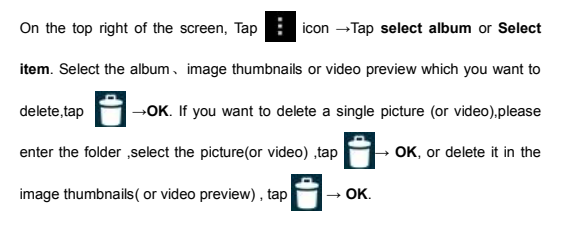

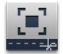

### **19 SCREEN CAPTURE**

You can capture a screen image by tapping at any time.

Tap the **Screen Capture** application icon to set options for a screen

capture.

- Select a delay timer to capture the screen (seconds).
- Select the default storage device.
- Show screen capture icon in status bar.
- **•** View software version information

After the images are saved, they can be viewed through  $\blacktriangleright$  Gallery application.

### **20 WI-FI**

Tap **Settings → Wi-Fi,** enter into Wi-Fi settings.

1. Slide the Wi-Fi switch to turn on Wi-Fi.

2. All the wireless network in the vicinity will be listed, click to select the name

you want to connect to wireless network;

3. If the wireless network is connected successful before, the wireless network

information will be saved in the pop-up window, select "Connect" starts to

connect, choose "forget" to remove wireless network information;

4. If the wireless network is not encrypted, in the pop-up window, select

"Connect" Start Connection;

5. If the wireless network is encrypted, enter the password in the pop-up window, and click "Connect" Start Connection:

6. When internet connections are successful, the wireless connection icon in the bottom status bar appears.

#### **21 3G NETWORK**

First of all you need to buy 3G wireless network card . The currently supported on the 3G card type please refer to **3G dongle support list** or **appendix.** We strongly recommend on buy the 3G Network Cards, in order to ensure

normal 3G Internet access. Please come to the prepaid card into the purchase of 3G Network Cards, put the 3G network card insert into the USB host transfer cable and then insert device. At this time it will be bright lights on the 3G network card, which indicated that it could begin to connect the 3G network.

#### **22 GPS**

GPS functionality requires the use of a USB interface external GPS receiver. (It access to device via the USB host transfer cable). Users need to download the navigation software and map from the internet, through the SD card installation (please refer to the Application Management section of this User Guide). The currently supported on the GPS receiver type please refer to Appendix.

### **23 PPPoE SETTINGS**

Before using this feature, connect the USB network card via the USB host transfer cable access to device.

1. Tap **Settings → PPPoE settings** .

2. Input name and password then click connect to access the broadband network.

### **24 ETHERNET**

Before using this feature, connect the USB network card via the USB host transfer cable access to device. When the USB network cable plugged into the USB network card, you will see the bottom of status bar ETH symbol appears

- 1. Tap **Settings → Ethernet**.
- 2. The device can automatically obtain IP address to connect to the network.

You can also choose to manually set the IP address to get connected.

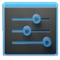

## **25 SETTINGS**

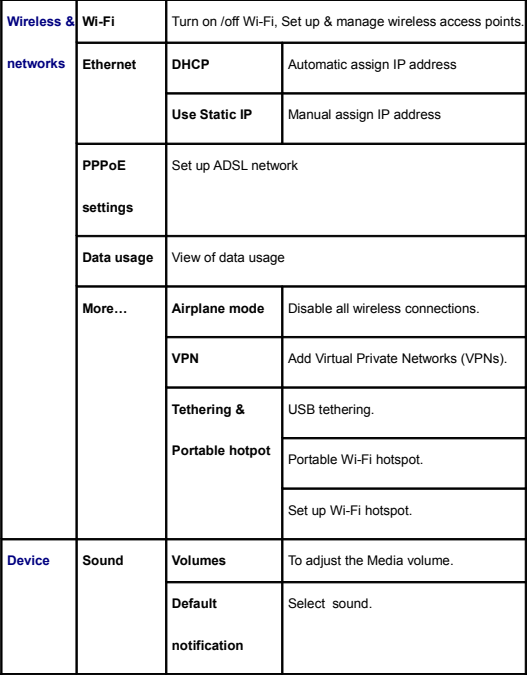

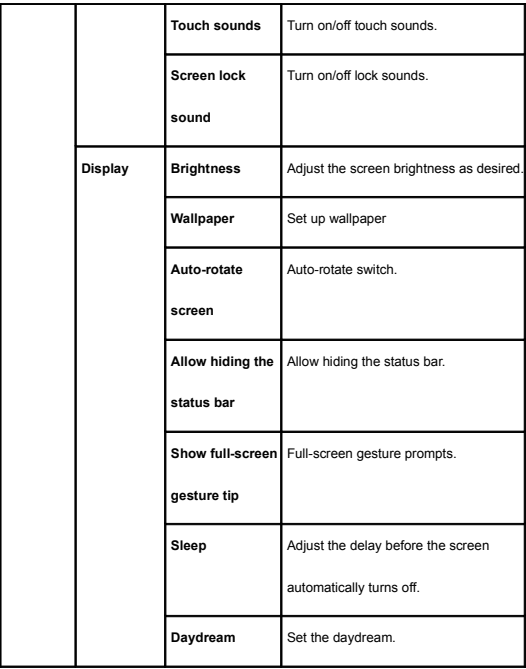

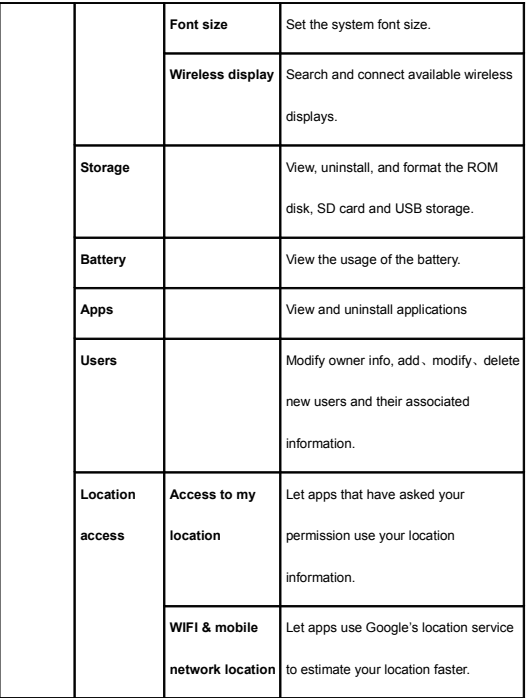

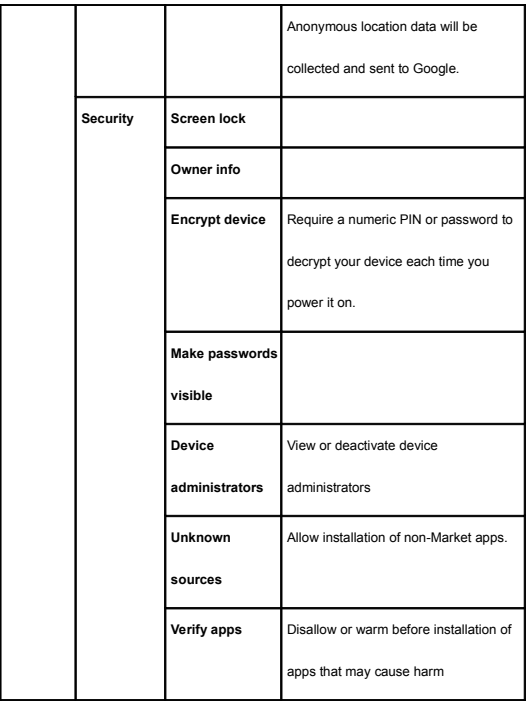

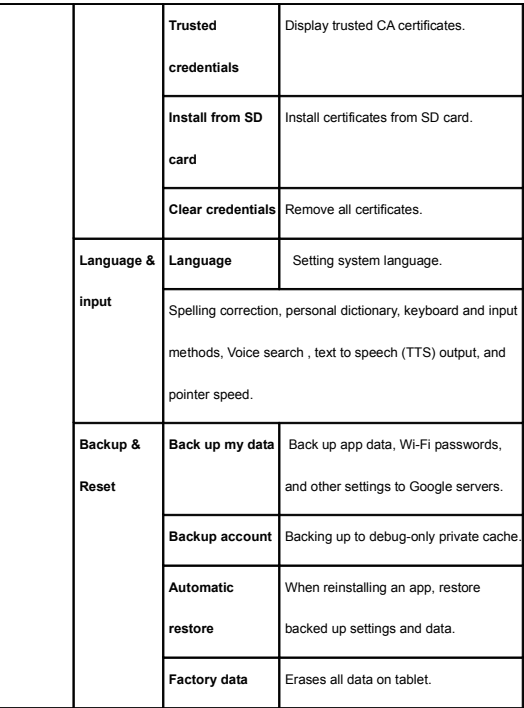

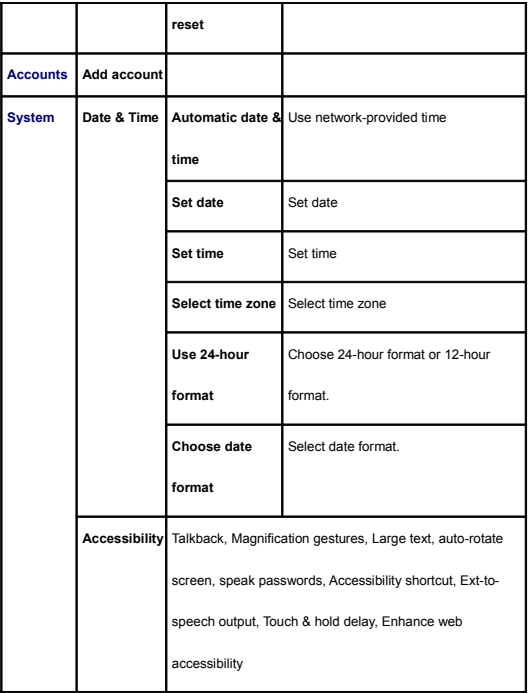

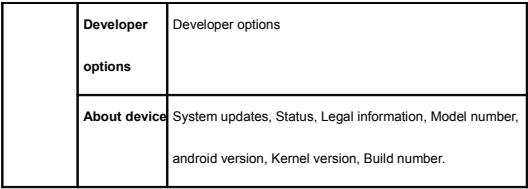

#### **BATTERY MANAGEMENT**

The battery is not fully charged out of the box, so it is recommended that you charge the battery for at least 6 hours before you start to use the device.

The rechargeable battery is designed and manufactured to be used and recharged frequently. As with all batteries, the capacity of the battery reduces each time it is charged/depleted. However, you can still try to prolong the battery's lifetime by following the suggestions below:

- Use your Tablet at least once a week.
- Charge the battery regularly and fully.
- Never leave the battery fully discharged for a long period of time.
- Always keep the device and the battery away from heat.

### **Charge battery**

Plug the power adapter into an electrical wall outlet, and then connect to the device to fully charge the battery before use (A full charge takes about 6 hours in the off status).

When fully charged, the battery icon displays as  $\blacksquare$ .

A fully discharged battery takes approximately 6 hours to fully charge in the off status.

#### **IMPORTANT SAFETY PRECAUTIONS**

Always follow these basic safety precautions when using your Tablet. This reduces the risk of fire, electric shock, and injury.

- $\bullet$  Do not expose this product to rain or moisture.
- Keep the device out of direct sunlight and heat sources.
- Protect the power cord. Route power cords so that they are not likely to be walked on or pinched by items placed on or against them. Pay particular attention to the point where the cord attaches to the device.
- Only use the AC adapter included with the device. Using any other power

adapter voids your warranty.

Do not remove the cover. There are no user-serviceable parts inside.

## **Cleaning your device**

Treat the screen gently. To clean fingerprints or dust from the screen, we

recommend using a soft, non-abrasive cloth such as a camera lens cloth.

## **APPENDIX : THE OPTIONAL PARTS AND MODELS**

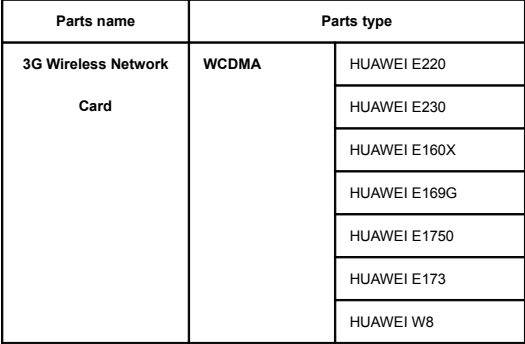

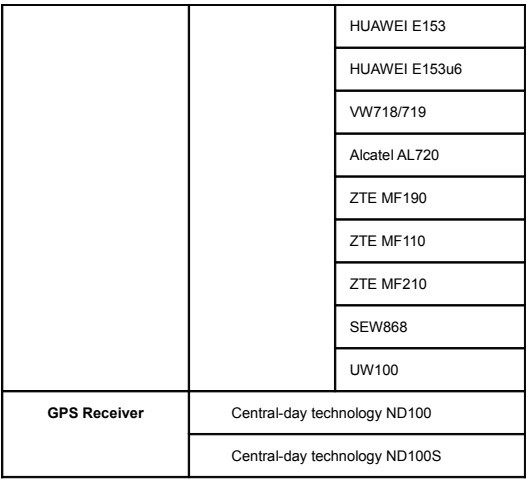